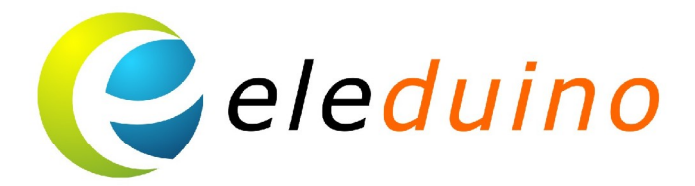

# 3.5 Inch LCD Display for the Raspberry Pi **User Guide**

Uncontrolled Copy when printed or downloaded Please visit: www.eleduino.com for the latest Revision of this document

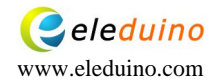

# 3.5 inch Raspberry Pi LCD Display with Touch screen Module

# **1.Introduction**

The 3.5 inch touch screen module is designed especially for Raspberry Pi.

which plugs directly on top and displays the primary output like what is normally sent to the HDMI or Composite output.

# **2.Specification**

Compatible with Raspberry Pi A, A+B and B+ 480x320 QVGA Resolution RGB 65K true to life colors TFT Screen with integrated 4-wire Resistive Touch Panel Display full GUI output / primary output Powered directly off the Raspberry Pi

#### **Pin Definition**

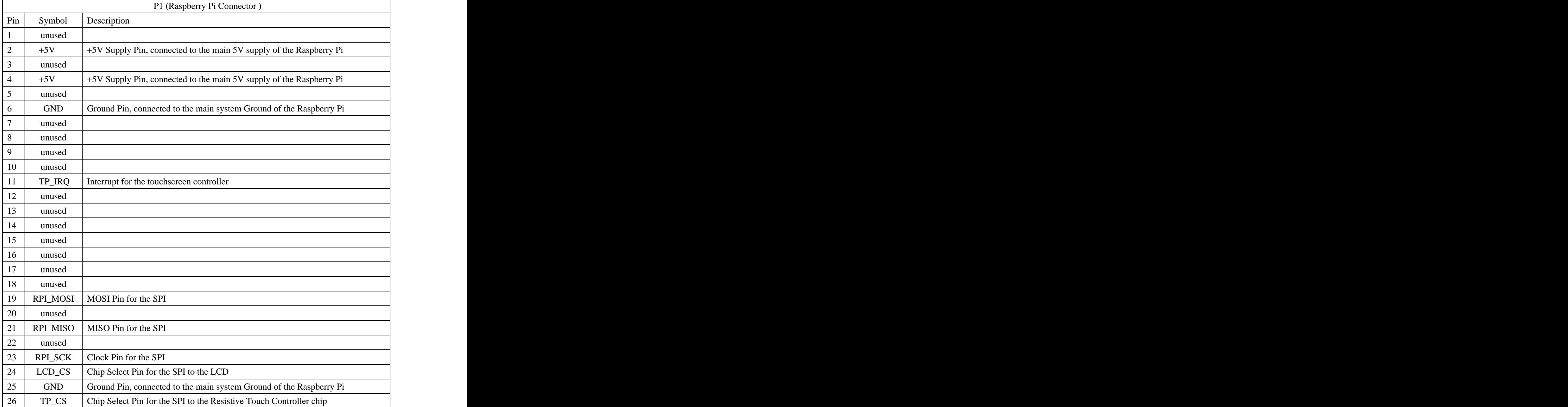

**4.Interface Description**

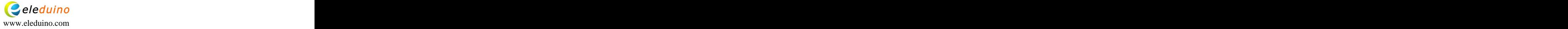

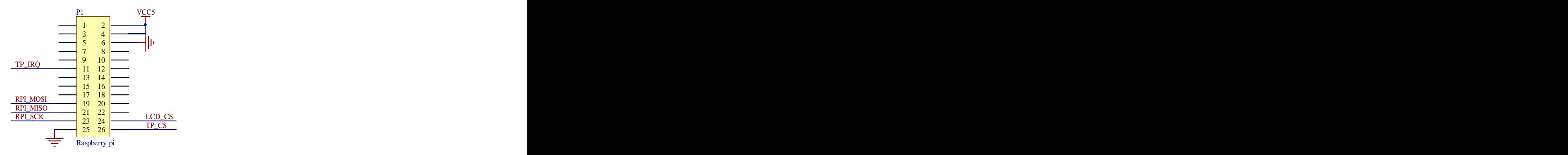

### **5.Installation**

5.1 The display module support the Raspberry Pi A,  $A+ B$  and B plus, it easily connected to a Raspberry Pi, by simply aligning the Female 26 way header with the Raspberry PI<sup>-</sup>s Ma e 26 way header, and connedingt he mt oget her ensuri ngt he ali gning is correct and all pins are seated fully and correctly.

Connect with B

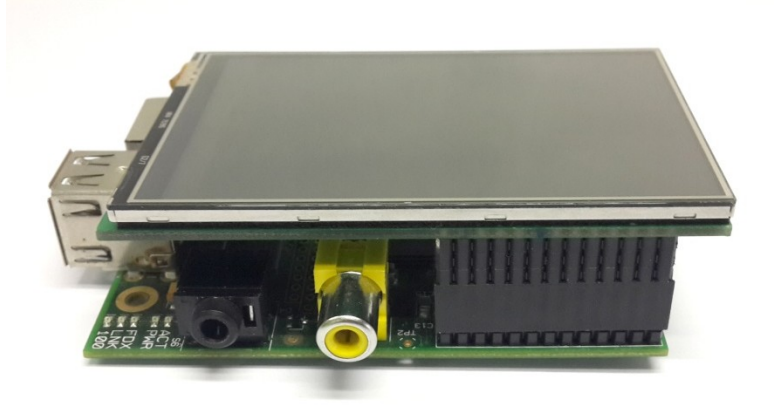

Connect with B+

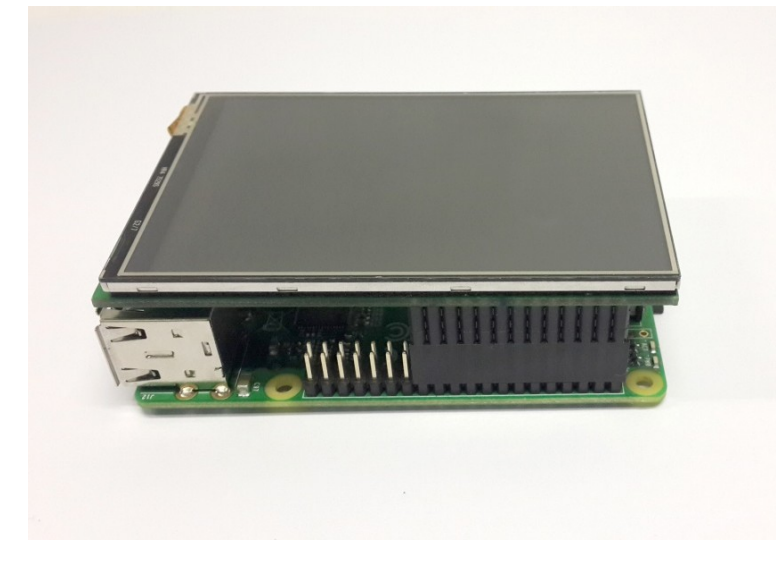

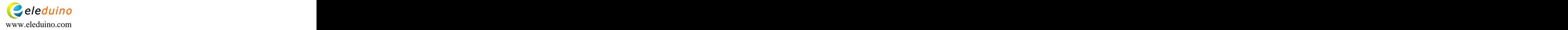

5.2 Download the image which is based on the official Raspbian Operating System and install into your PI (We have packaged a system image with the LCD driver for you)

Link: <https://copy.com/CuiAGFtJSeie9rWF>

5.3 Operating System Images

You can refer to the raspberry office install installation guides

<http://www.raspberrypi.org/downloads/>

If you not want to re-install the system, privide the driver for raspbian, you can follow use step and step instructions to install by yourself.

1\Find the RPI\_TOUCH\_SPI\_3.5\_RASPBIAN.tar.gz or down load the file here:

2\Copy the RPI\_TOUCH\_SPI\_3.5\_RASPBIAN.tar.gz file to the raspberry system and extract it 3\Run the SPI\_3.5\_RASPBIAN script file which under the RPI\_TOUCH\_SPI\_3.5\_RASPBIAN folder

cd RPI\_TOUCH\_SPI\_3.5\_RASPBIAN

sudo ./ SPI\_3.5\_RASPBIAN

4\when the script run finished ,restart and you can use the touch function.

5\SSH into your raspberry PI

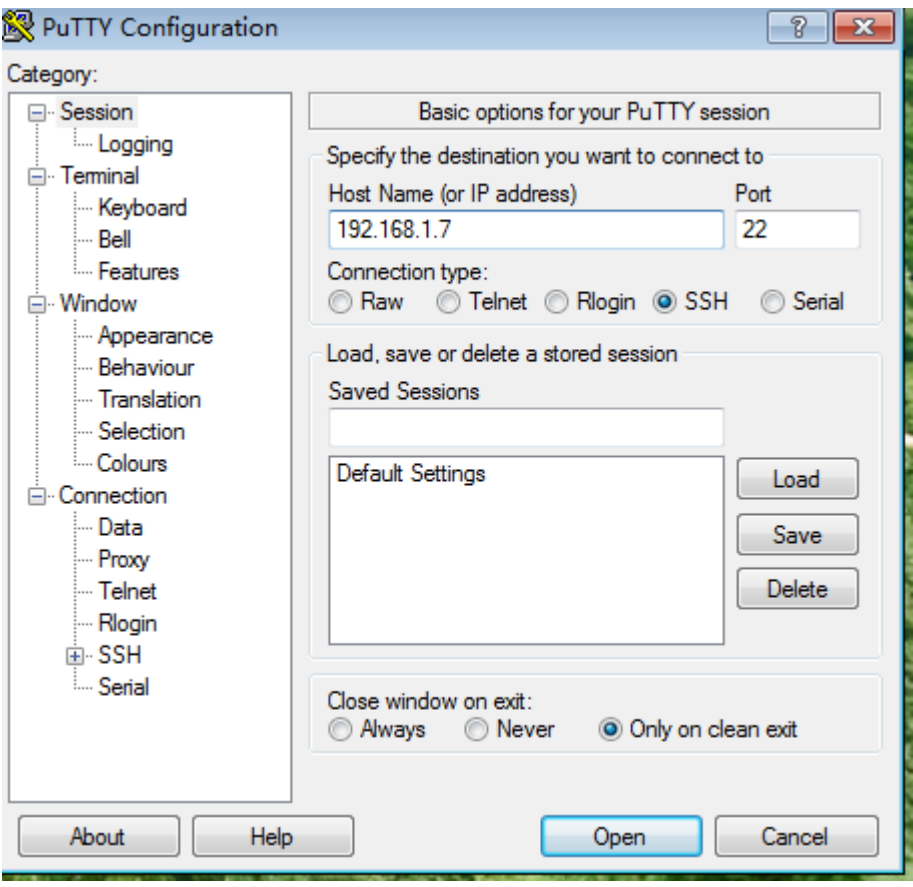

5.4 input the user  $ID: pi$ , password  $:$  raspberry

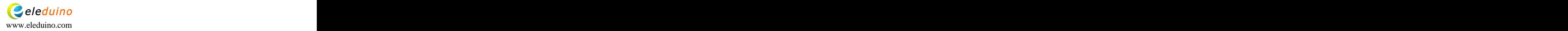

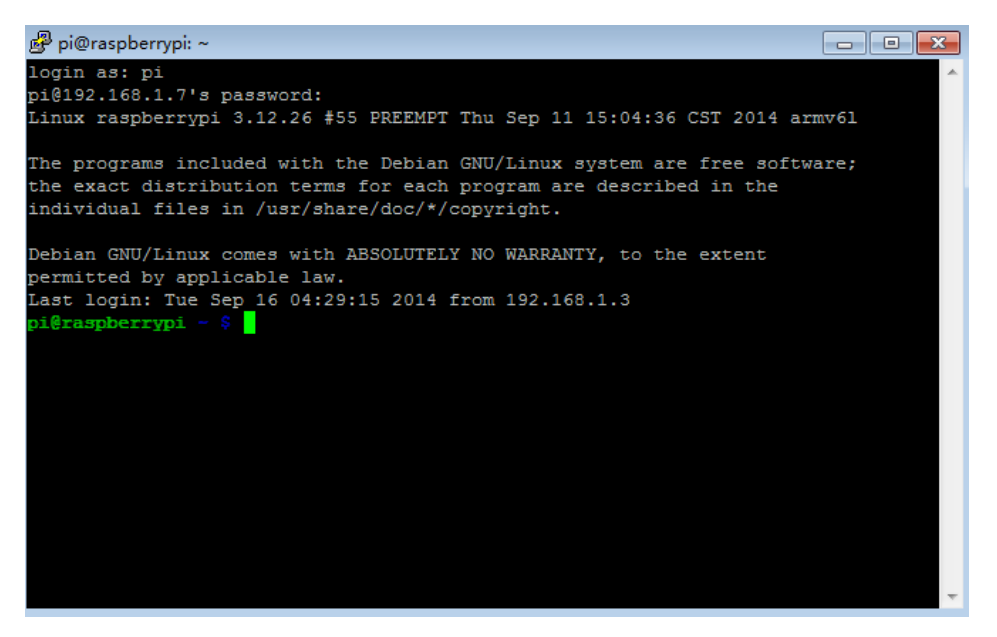

When contect successes,pls input: DISPLAY=:0.0 xinput\_calibrator to Calibrate the display

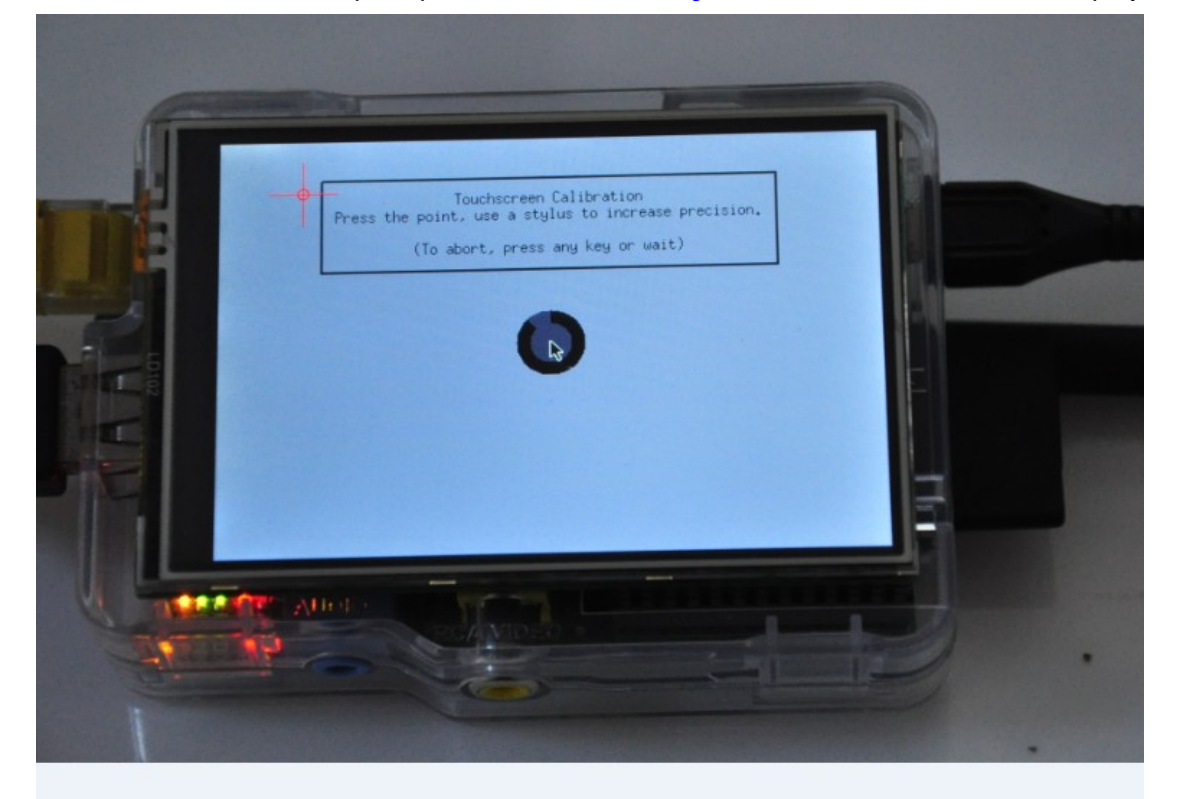

The putty will show a group date as the following picture :

![](_page_4_Picture_4.jpeg)

```
\Boxe\mathbf{x}polograspberrypi: ~
The programs included with the Debian GNU/Linux system are free software;
the exact distribution terms for each program are described in the
individual files in /usr/share/doc/*/copyright.
Debian GNU/Linux comes with ABSOLUTELY NO WARRANTY, to the extent
permitted by applicable law.
Last login: Tue Sep 16 04:29:15 2014 from 192.168.1.3
pi@raspberrypi ~ $ DISPLAY=:0.0 xinput_calibrator
Calibrating EVDEV driver for "ADS7843 Touchscreen" id=6
       current calibration values (from XInput): min x=257, max x=3962 and min
y=211, max_y=3823
Doing dynamic recalibration:
        Setting new calibration data: 258, 3957, 224, 3820
                                                                                   Ė
--> Making the calibration permanent <--
 copy the snippet below into '/etc/X11/xorg.conf.d/99-calibration.conf'
Section "InputClass"
        Identifier
                        "calibration"
       MatchProduct "ADS7843 Touchscreen"
       Option "Calibration" "258 3957 224 3820"
EndSection
pi@raspberrypi ~ $ <mark>|</mark>
```
Create a new TXT file

![](_page_5_Figure_2.jpeg)

Copy the date to the TXT file

5.5 Delete the system calibrate file

sudo rm /etc/X11/xorg.conf.d/99-calibration.conf

```
sudo rm /etc/X11/xorg.conf.d/99-calibration.conf
i@raspberrypi - $
```
Recreat a new calibrate file

sudo nano /etc/X11/xorg.conf.d/99-calibration.conf

![](_page_5_Picture_9.jpeg)

![](_page_6_Picture_77.jpeg)

Copy the receate TXT file to in the calibrate file

![](_page_6_Picture_2.jpeg)

Press ctrl+x and then choose Y,save and exit .The calibration is finished.you can start your pi and enjoy it.

# **6. Contact information :**

For technical support:service@eleduino.com For sale support:sales@eleduino.com

![](_page_6_Picture_6.jpeg)

#### Note: when the contract of the contract of the contract of the contract of the contract of the contract of the contract of the contract of the contract of the contract of the contract of the contract of the contract of the

Raspberry Pi is a trademark of the Raspberry Pi Foundation, and all references to the words Raspberry Pi or the use of its logo/marks are strictly in reference to the Raspberry Pi product, and how this product is compatible with but is not associated with the Raspberry Pi Foundation in any way.

![](_page_7_Picture_2.jpeg)

[This document was created with Win2PDF available at http://www.daneprairie.com.](http://www.daneprairie.com) The unregistered version of Win2PDF is for evaluation or non-commercial use only.